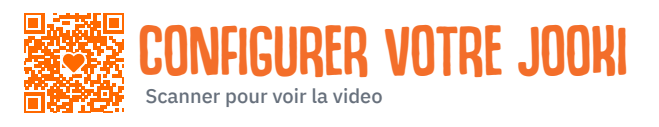

# GUNHGURER VUTRE JUURI GUIDE DE L'UTILISHTEUR

### Charger et mise en marche Charging and Starting Jooki

- 1. Ouvrez la boite et sortir du carton le câble de chargement ainsi que les jetons orange et bleu.
- 2. En premier lieu, il convient de charger Jooki au moins 30 minutes. Insérer le câble orange dans la prise USBC de Jooki et connectez le à un chargeur.

- Si la pile de Jooki n'est pas complètement à plat, le Jooki logo s'illuminera. Patientez au moins 30 minutes avant de poursuivre le setup. - Sinon laissez Jooki se **charger une demi-heure** : débranchez et rebranchez le câble : le logo Jooki doit s'allumer.

- 3. Jooki est prêt à l'emploi lorsque le logo Jooki, le bouton essan est pret à templer lereque le lege sessay, le seaten.<br>Cœur et les deux LED latérales sont allumés. Vous entendrez 3 notes signalant que Jooki a bien démarré. play, signaling that Jooki is ready.
- 4. Le jeton orange ou bleu fournit avec l'enceinte peut être placé sur Jooki : après quelques secondes les chansons pré-enregistrées commencent à jouer.<br>.

#### INSTALLER L'APP JOOKI

- 1. Sortez le lecteur Jooki de son emballage.
- Prenez en photo le QR code imprimé à l'intérieur du rabat de la boite. 2. 3.
- Sélectionnez Google Play ou App store pour installer la Setectionnez Google Play ou App st<br>Jooki app sur votre téléphone mobile 3.

#### **CONFIGURATION** Open the Jooki app and select **SET UP MY JOOKI.**

Pour cette étape, assurez-vous que vous avez installé la Jooki app sur votre téléphone et que votre téléphone est connecté au réseau Wi-Fi rene temprome et que rene temprome est com<br>auquel vous voulez également connecter Jooki.

- Lancez l'app Jooki sur votre téléphone et choisissez SET UP MY JOOKI. 1. 3.
- 2. Accordez les permissions nécessaires à la connexion entre votre téléphone et Jooki.
- Utilisez l'appareil photo de votre téléphone pour scanner 3. of Jooki. You should see the **SCAN SUCCESS!** le QR code imprimé au dos de votre enceinte Jooki. Vous devriez voir le message **SCAN SUCCESS!**
- 4. Votre Jooki est prêt à se connecter à votre téléphone. Appuyez sur CONNECT TO MY JOOKI.
- 5. Sélectionnez votre réseau Wi-Fi entrez le mot de passe. Appuyez sur CONNECT JOOKI TO YOUR Wi-Fi.

6. Si la connexion se fait, le message SUCCESS s'affiche. Les LED latérales ont changé de couleur : elles sont passées d'orange à blanc, indiquant une connexion Wi-Fi établie. Lorsque vous voyagez ou emportez Jooki dans une autre maison, Jooki aura besoin de se connecter à un nouveau réseau Wi-Fi : choisissez **SETUP A NEW JOOKI** lorsque vous serez prêts à vous connecter au nouveau réseau et suivez le même procédé.

#### MISE A JOUR DE JOOKI Please double check that your Wi-Fi router has a 2.4GHz signal enabled. Typically, guest and hotel Wi-Fi networks will prevent Jooki and your

La première fois que Jooki est connecté au réseau Wi-Fi, la mise à jour du logiciel de Jooki commencera automatiquement. Cela peut prendre 10 - 15 minutes environ. Laissez Jooki connecté. Votre téléphone n'est pas né-Laissez Jooki connecté. Voire teleprior<br>cessaire pour cette mise à jour.

Par la suite vérifiez régulièrement si le logiciel de Jooki est à jour : Put its same voltings regalierement of to together as soon, see a journal dans l'app **SETTINGS** > DEVICE INFORMATION > CHECK FOR **UPDATES** software automatically. The control take around 15 and 15 and 15 and 15 and 15 and 15 and 15 and 15 and 15 and 15 and 15 and 15 and 15 and 15 and 15 and 15 and 15 and 15 and 15 and 15 and 15 and 15 and 15 and 15 and 15 and minutes. Meanwhile, you can use your phone normally

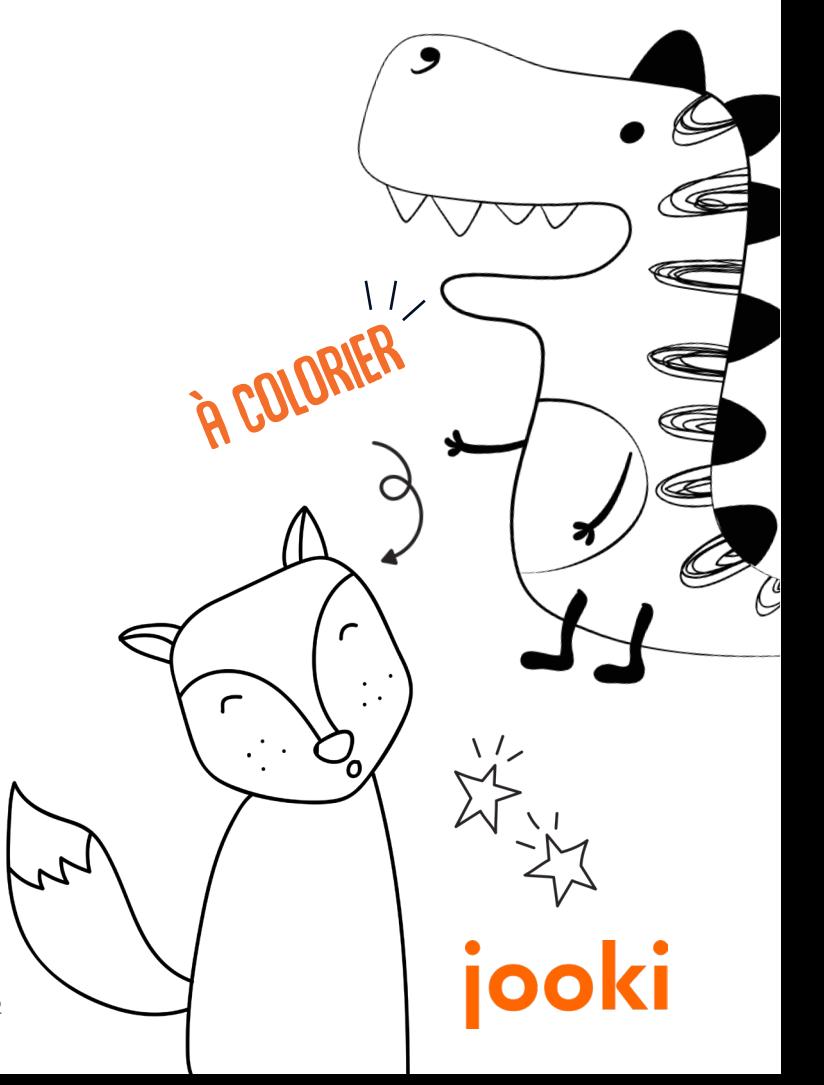

### Utiliser Jooki

# guide de l'utilisateur

### ASSOCIER UNE PLAYLIST SPOTIFY AVEC UNE FIGURINE OU UN JETON

Veuillez vérifier que Jooki est branché sur le secteur, démarré et que vous avez installé l'application Jooki.

1. Lancez l'app Spotify sur votre téléphone et jouez la playlist que vous souhaitez associer à une figurine/jeton de Jooki.

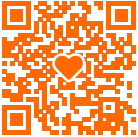

- 2. Tapez sur le signe **Device** [<mark>8</mark>] en bas de l'écran de l'app Spotify et choisissez de jouer sur Jooki2. La playlist devrait maintenant être entendue depuis Jooki. Tourner le bouton du volume vers la droite.
- Lancez la Jooki app et un écran va apparaître qui indique 3. **Jooki is currently playing…** suivi du nom du morceau qui est en train de jouer.
- Choisissez **sur votre écran de téléphone l'icône de la figu-**4. **rine** à laquelle vous voulez associer cette playlist. Désormais quand la figurine Jooki correspondant à votre choix est posée sur Jooki, cette liste jouera ; levez la figurine, la playlist s'arrête.

### ASSOCIER UN FICHIER MP3 AVEC UNE FIGURINE OU UN JETON

- Ouvrez votre ordinateur et connectez-le au même réseau 1. Wi-Fi que Jooki.
- Téléchargez l'app de Jooki depuis 2. **https://my.jooki.com**  Scannez pour regarder comment télécharger l'application

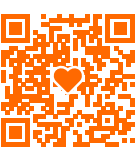

Ensuite glissez vos fichiers mp3 pour qu'ils 3. soient téléchargés sur Jooki.

La gestion des playlists est plus facile à terminer depuis l'app sur votre téléphone pour associer chansons/histoires aux figurines de Jooki

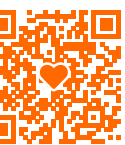

### **MISE EN MARCHE**

- Appuyez sur le bouton cœur une ou deux secondes:le logo 1. s'allume indiquant que le démarrage est en cours.
- Attendez que les LED latérales s'allument également et 2. que les trois notes de Jooki jouent.

## éTEINDRE Jooki

- 1. Appuyez sur le bouton cœur jusqu'à ce que le logo Jooki s'éteigne (quelques secondes).
- Ensuite attendre que toutes les autres lumières s'éteignent. 2.

Vous pouvez aussi éteindre Jooki depuis votre téléphone : lancez la Jooki app, choisissez **SETTINGS** > **Parental Controls** > **Turn Off Jooki**

## **BOUTON VOLUM**

Par défaut le volume du son de Jooki est limité pour protéger les oreilles des jeunes enfants, Si vous souhaitez changer ce réglage, ouvrez la Jooki app, et choisisse **SETTINGS** > **PARENTAL CONTROLS** > et annuler **TOY SAFE**.

### PROGRESSER DANS UNE PLAYLIST

Contrôle les morceaux d'une playlist.

**Norceau suivant** 

Tourner le bouton à ressort une fois vers la droite pour avancer au morceau suivant.

 **Répétez la piste en cours.**

Tournez le bouton une fois vers la gauche et relâchez.

#### **Morceau précédent**

#### Tourner le bouton deux fois vers la gauche pour jouer le morceau précédent.

**Note** : si vous utilisez un compte **Spotify GRATUIT**, sachez que Spotify limite le nombre de fois où vous pouvez passer à la piste suivante à 6 fois par heure et qu'aucun passage à la piste précédente n'est autorisé.

### Spotify Family accounts

Si vous avez un abonnement famille, vous pouvez utiliser le compte de votre enfant pour organiser les playlists de Jooki. Vous pouvez vérifier à quel compte Spotify Jooki est connecté en allant dans l'app : **SETTINGS** > **SPOTIFY** > le nom de l'utilisateur est affiché en bas de l'écran.

#### **Vous rencontrez une difficulté ?**

Vous trouverez plus d'informations sur notre site **https://support.jooki.com**

Et vous pouvez à tout moment contacter notre service support à l'adresse **support@jooki.com**

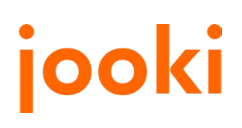